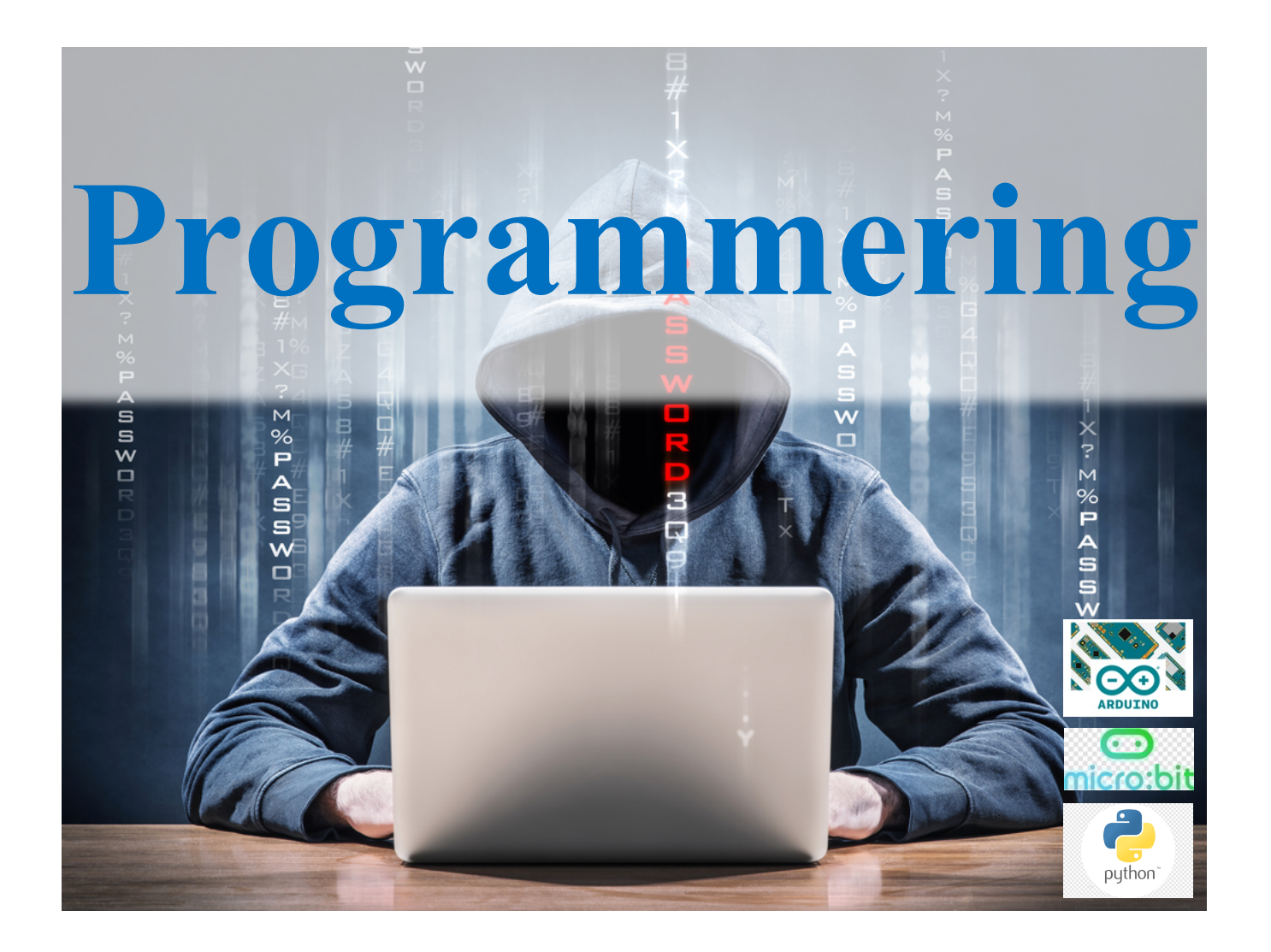

# **Kursmål oppstart**

## **Klargjøring av programvare**

Før du starter på denne delen trenger du å installere programvare og sjekket at den fungerer. Vi skal bruke enten PyCharm eller Spyder med pylab som programmeringsmiljø.

En enkel måte å installere dette på er ved å installere Anaconda. Følg linken som er satt opp på hjemmesiden.

For å få mest mulig ut av tiden på kurs ønsker vi at du før kurset installerer Anaconda på den maskinen du tar med på kurs. Derfor har vi laget guide for installasjon av Anaconda for MacOS og Windows.

Vi har valgt å bruke Anaconda fordi det er relativt enkelt å installere, og det gjør at alle vil ha et likt *programmeringsmiljø* uavhengig av om de jobber på Windows, Mac eller Linux.

# **Mål oppstart**

- Brukergrensesnitt Anaconda, Spyder
- Filsystemer, egen struktur

## **2 Brukergrensesnitt Spyder**

Vi programmerer i Python med programmet Spyder. Andre alternativer er for eksempel Idle, Jupyter, PyCharm, Atom eller Visual Studio Code. Python virker på samme måte i alle programmer, så det spiller liten rolle hvilket program du bruker. Anbefalt måte å installere Spyder på er å installere program- met Anaconda (https://anaconda.org). En beskrivelse av hvordan du kommer i gang med Spyder finner du i linken under oppstart.

Når du starter, ser Spyder-vinduet slik ut (se neste side):

- I feltet til venstre i vinduet ser du tekstfilen du programmerer i.
- I feltet øverst til høyre har du valget mellom «Help», «Variable explorer», «Plots» og «Files».
- Til vanlig kan det være nyttig å velge «Variable explorer», slik at du kan følge med på hvilken verdi variablene dine har. Nederst til høyre har du Pythons konsoll. Her kan du skrive korte Python uttrykk og se resultatet av dem med en gang. Dette er svært nyttig i testing og feilsøking.

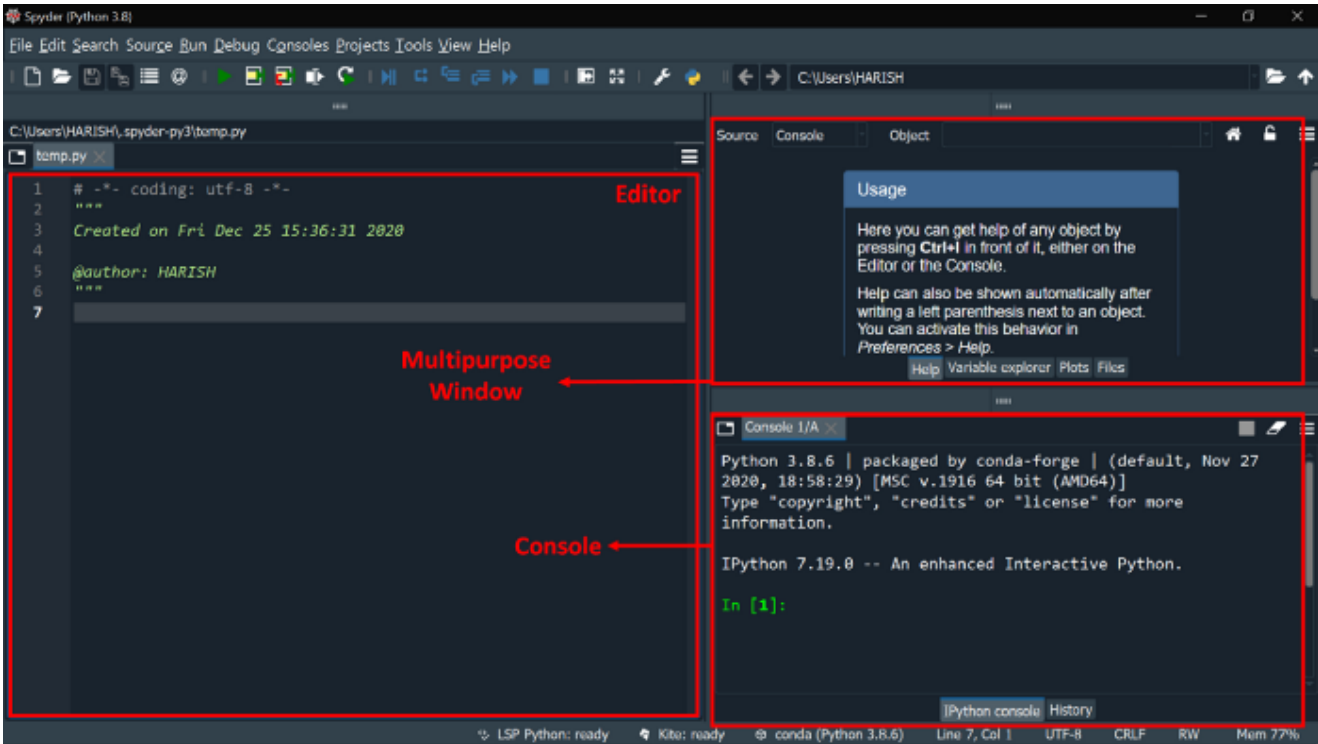

Kommentar-tegnet i Python er «#». All tekst etter dette tegnet fram til neste linjeskift blir ignorert. Vi bruker kommentarer i koden for at den skal bli lettere å lese for andre.

### **2.1 Et første program**

Vi lager en ny fil i Spyder og lagrer denne programfilen med et passende navn, for eksempel «ovelse\_01.py». For enkelhets skyld lar vi filnavnet slutte på **«.py».** 

På første ledige linje skriver vi nå print('Matematikk'). Vi har skrevet vårt første program.

Programmet er på én linje.

Vi skal nå kjøre programmet. Start opp spyder og legg inn linjen med komando.

Trykk så på den grønne «Run file»-knappen. Nå skal teksten «Matematikk» komme til syne i konsollen.

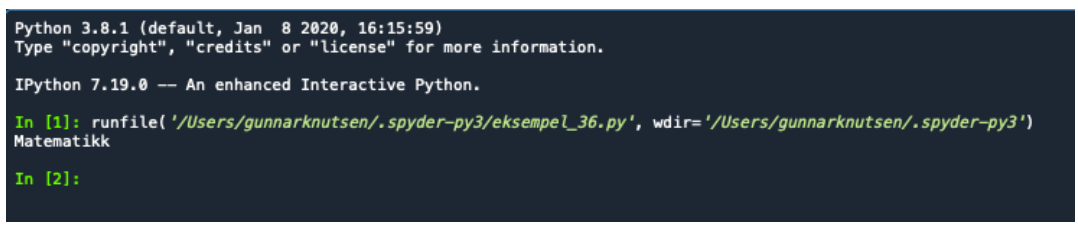

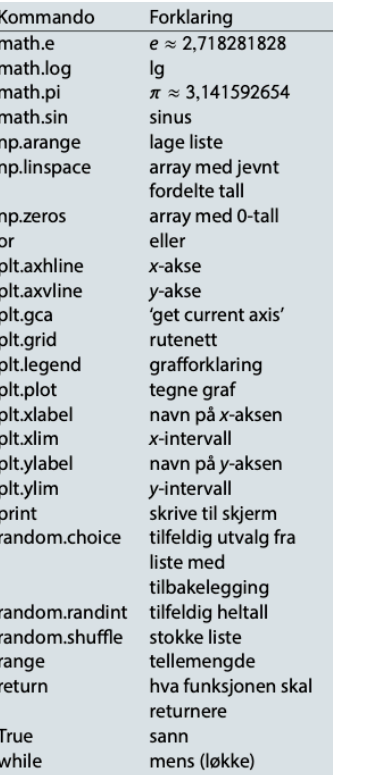

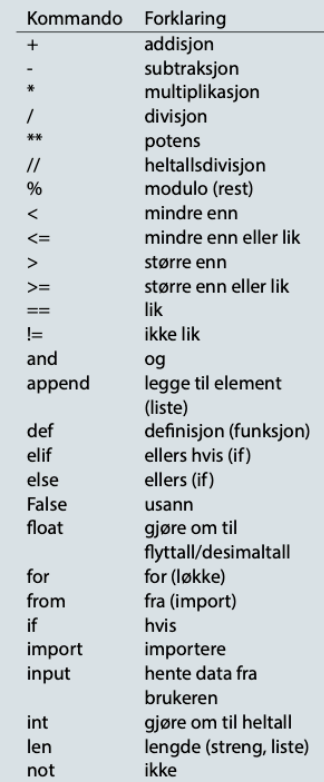

### Gunnar Knutsen 7